## **Adding a File from Another Course**

You can add content from another course.

## **Directions:**

1. Go to the location you want to place the file, click **Build Content** and then click **File**.

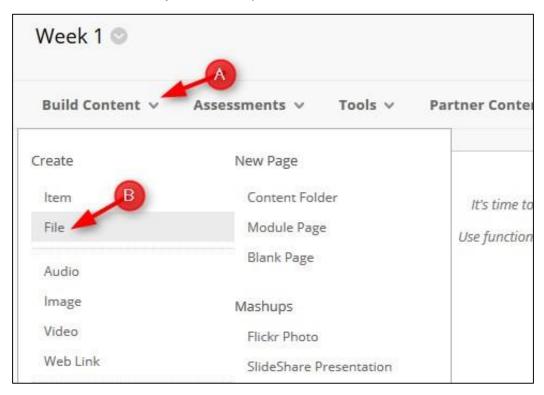

2. Type the name for the file and then click Browse Course.

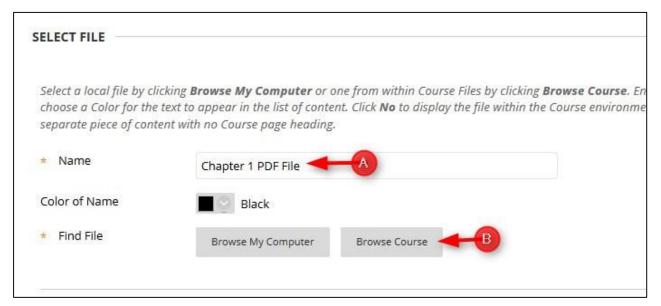

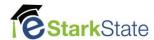

3. Click the **Up Arrow** to see the list of all your courses.

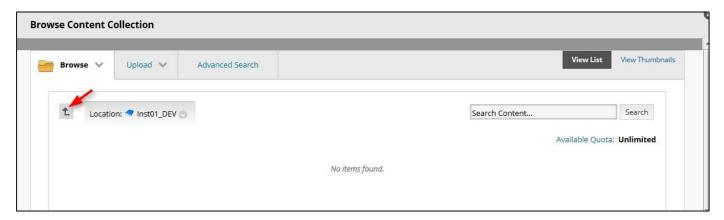

4. Click the course that has the content you want.

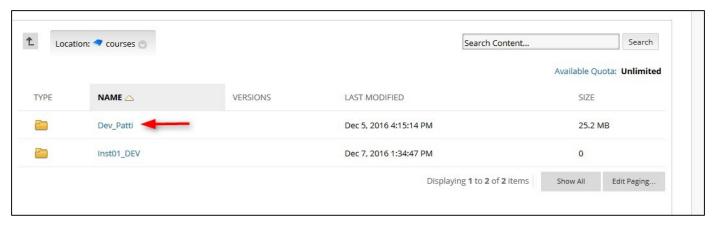

5. Click the radio button next to the content and then click submit

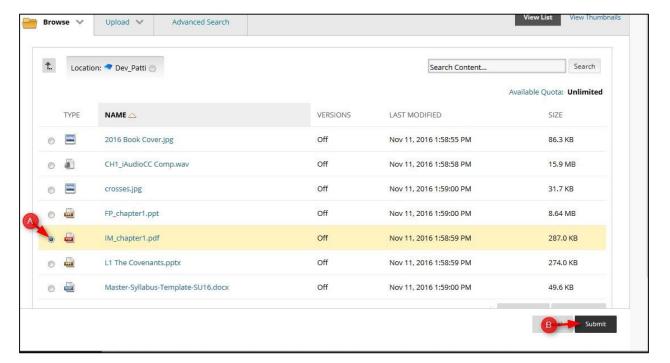

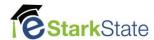

## 6. After you set all the options for this content item, click Submit

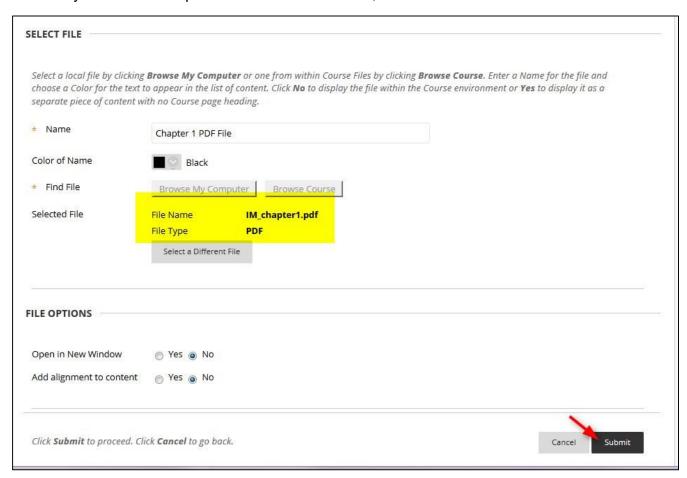

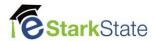